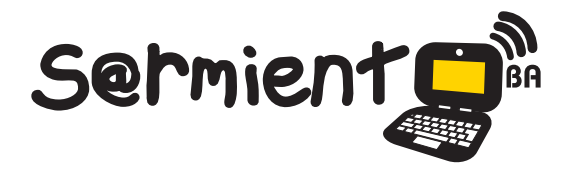

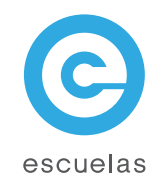

# Tutorial de Facebook

# Sitio web de redes sociales

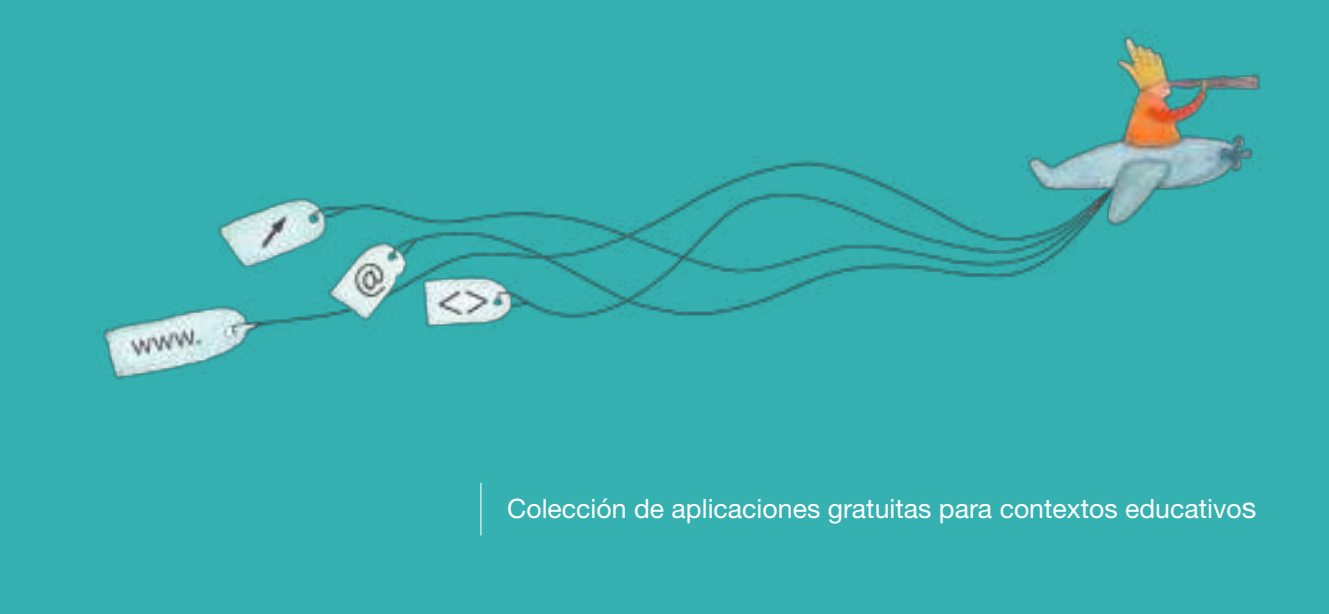

Plan Integral de Educación Digital Dirección Operativa de Incorporación de Tecnologías (InTec)

# Ministerio de Educación

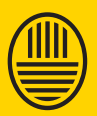

**Buenos Aires Ciudad**<br>Ministerio de Educación del Gobierno de la Ciudad de Buenos Aires

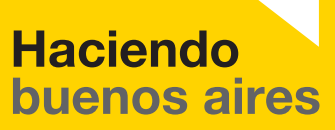

## Prólogo

Este tutorial se enmarca dentro de los lineamientos del Plan Integral de Educación Digital (PIED) del Ministerio de Educación del Gobierno de la Ciudad Autónoma de Buenos Aires que busca integrar los procesos de enseñanza y de aprendizaje de las instituciones educativas a la cultura digital.

Uno de los objetivos del PIED es "fomentar el conocimiento y la apropiación crítica de las Tecnologías de la Información y de la Comunicación (TIC) en la comunidad educativa y en la sociedad en general".

Cada una de las aplicaciones que forman parte de este banco de recursos son herramientas que, utilizándolas de forma creativa, permiten aprender y jugar en entornos digitales. El juego es una poderosa fuente de motivación para los alumnos y favorece la construcción del saber. Todas las aplicaciones son de uso libre y pueden descargarse gratuitamente de Internet e instalarse en cualquier computadora. De esta manera, se promueve la igualdad de oportunidades y posibilidades para que todos puedan acceder a herramientas que desarrollen la creatividad.

En cada uno de los tutoriales se presentan "consideraciones pedagógicas" que funcionan como disparadores pero que no deben limitar a los usuarios a explorar y desarrollar sus propios usos educativos.

La aplicación de este tutorial no constituye por sí misma una propuesta pedagógica. Su funcionalidad cobra sentido cuando se integra a una actividad. Cada docente o persona que quiera utilizar estos recursos podrá construir su propio recorrido.

Ministerio de Educación

**Buenos Aires Ciudad** 

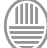

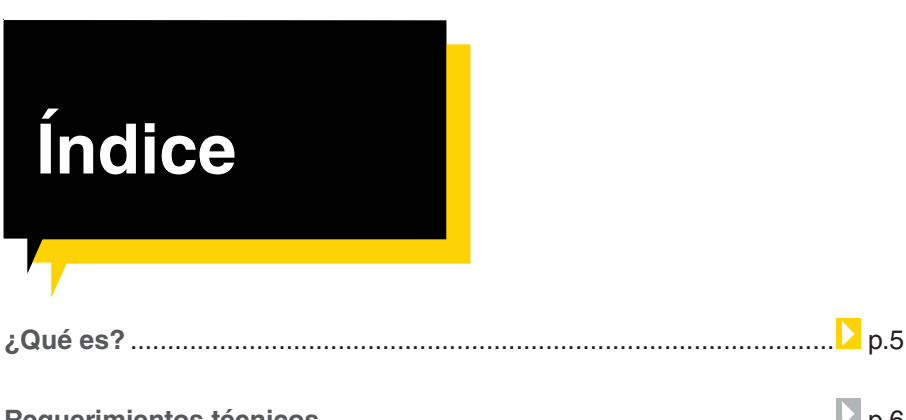

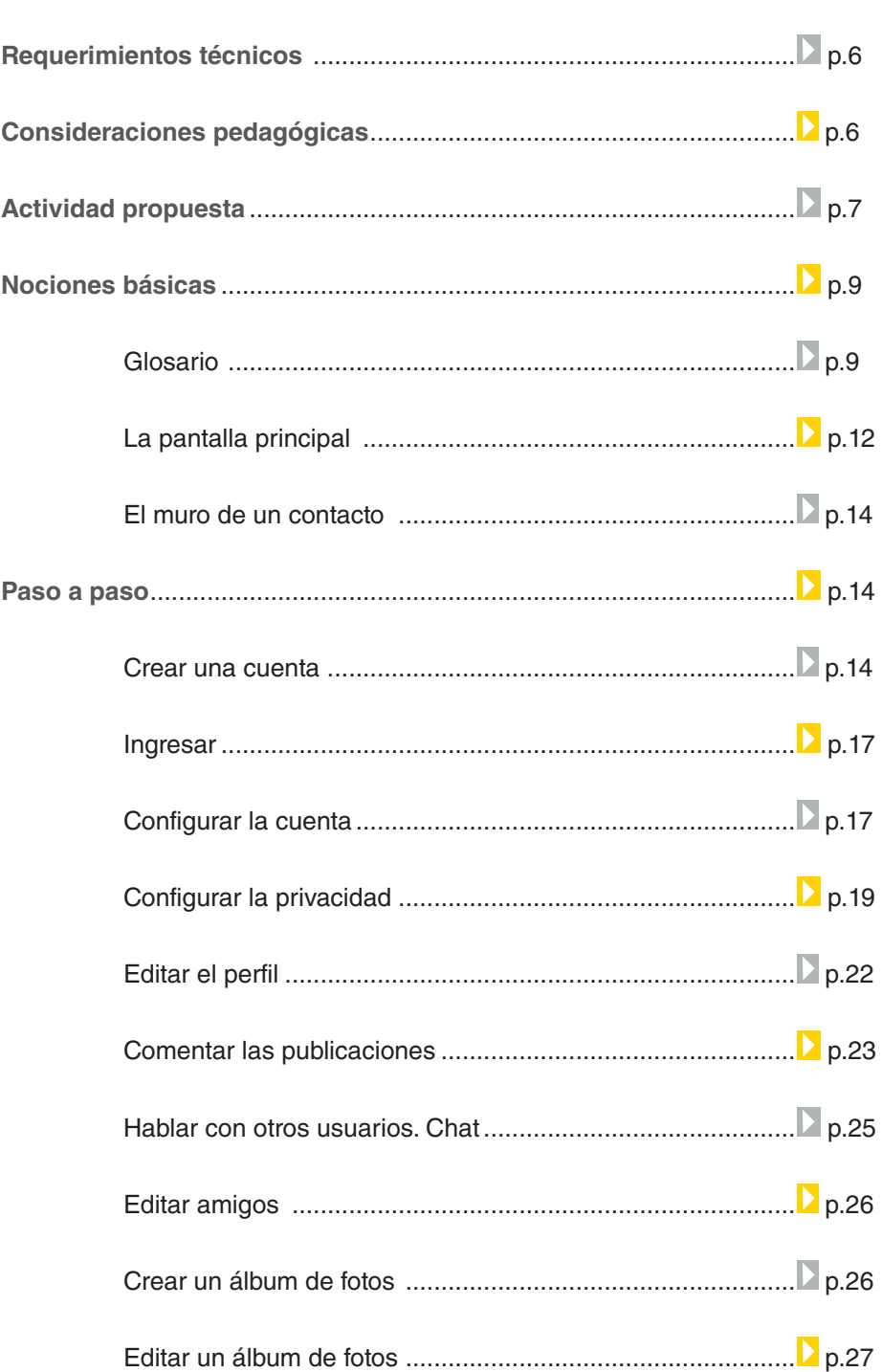

**Plan Integral de Educación Digital** 

Ministerio de Educación

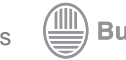

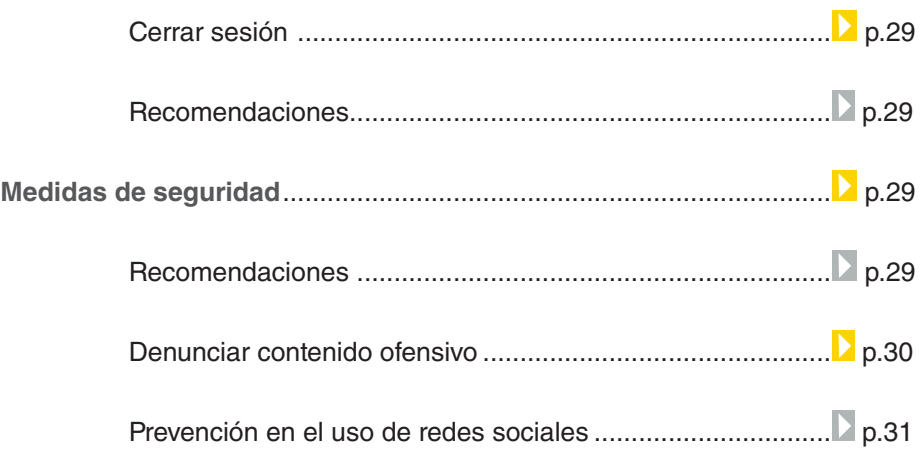

Ministerio de Educación

 $\textcircled{\tiny{+}}$ 

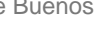

# ¿Qué **es**?

**Facebook** es un sitio web de redes sociales gratuito destinado a personas mayores de 13 años, que cuenten con una dirección de correo electrónico.

Al crear una cuenta en **Facebook** el usuarios podrá completar su perfil y agregar personas a su lista de amigos buscándolas a partir de un correo electrónico, nombre, intereses, instituciones escolares en las que estudió, ciudad de pertenencia, etc.

El usuario puede incluir en su perfil información personal, compartir fotos, enlaces y videos con otros usuarios.

El sitio cuenta con un servicio de chat interno.

**URL para acceder a la aplicación:**

http://www.facebook.com

Ministerio de Educación

**Buenos Aires Ciudad** 

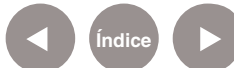

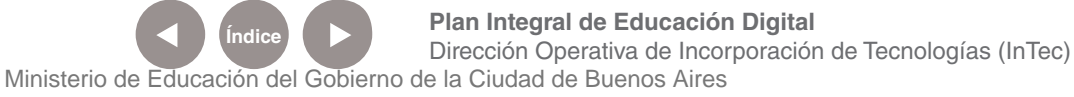

# **Requerimientos técnicos**

- Para registrarse hay que tener una cuenta de correo electrónico.
- Computadora o dispositivo móvil con acceso a Internet.

# Consideraciones **pedagógicas**

Nivel educativo: **Primaria. Segundo ciclo.** Áreas: **Prácticas del lenguaje.**

Facebook se puede utilizar para:

- Comunicar las novedades y eventos de la institución.
- Compartir información mostrando enlaces útiles, fotos y vídeos.
- Generar conocimiento colaborativo a través del armado de documentos a través del muro.
- Trabajar entre pares a través del chat.
- Estimular el desarrollo de habilidades técnicas y sociales básicas. compartiendo actividades en colaboración con otros usuarios.

Ministerio de Educación

**Buenos Aires Ciudad** 

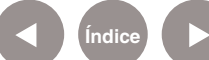

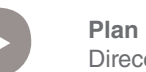

**Índice <b>Plan Integral de Educación Digital** Dirección Operativa de Incorporación de Tecnologías (InTec) Ministerio de Educación del Gobierno de la Ciudad de Buenos Aires

## **Recursos digitales** Actividad propuesta

**Idea:**

Que los chicos realicen una campaña de concientización del cuidado del medio ambiente a través de **Facebook** y puedan publicar notas y compartir enlaces con otros sitios web relacionados.

**Materiales:**

Netbooks escolares, cámara de fotos digital, Internet, cuenta de Facebook, cuenta en Issuu.

**Desarrollo de la actividad:**

**1.** Lo interesante de esta actividad es que no hay un punto final, se puede participar activamente a través de diferentes aportes durante un largo período. Cuando los chicos pasen de grado, los que ocupan su lugar pueden continuarla.

Para comenzar es preciso realizar una profunda investigación sobre el medio ambiente, sus problemas, diversas maneras de colaborar, etc.

**2.** Luego, los chicos deben poner en común la información, debatir entre todos sobre sus principales problemáticas y abordar la idea de lo importante que es ser consciente de ello para preservar el mundo en el que vivimos.

**3.** Para empezar a trabajar en **Facebook**, es necesario que el grado tenga creada una cuenta (ver configuraciones de privacidad de la cuenta). La cuenta debe tener un nombre que identifique al grupo (Ej.: Campaña de concientización por el medio ambiente). En ella se mostrarán las actividades que se realizan todos los días. Ej.: Si un día los chicos hacen papel reciclado en clase, pueden subir las fotos de ellos trabajando; en el caso de que hayan hecho un libro de cuentos, se puede subir la historia, los dibujos, un video con la interpretación del cuento, etc. Otro día pueden subirse enlaces de interés, notas que les hayan llamado la atención, videos

Ministerio de Educación

**Buenos Aires Ciudad** 

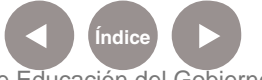

**Índice Plan Integral de Educación Digital**  Dirección Operativa de Incorporación de Tecnologías (InTec) Ministerio de Educación del Gobierno de la Ciudad de Buenos Aires

documentales encontrados en YouTube (www.youtube.com), entre otros. La idea es que se actualice constantemente con nueva información.

**4.** El objetivo de esta actividad es tomar conciencia y concientizar, por eso la divulgación va a tener un papel protagónico. Para poder compartir todo el trabajo sería bueno informar en la cartelera de la escuela, invitar a todos los alumnos a que ingresen a la cuenta y a su vez, extenderlo a las familias y a otras organizaciones relacionadas (Ej.: Greenpeace).

**5.** Brindamos algunas ideas que estimulen la creatividad de los alumnos para que la campaña se vea enriquecida:

• Una buena manera de actualizar contenido interesante es realizar un video en el programa Monkey Jam. A través de la técnica stop motion, se pueden señalar los distintos pasos desde la separación de los residuos orgánicos e inorgánicos, con el fin de demostrar como los primeros pueden transformarse en compost. Se destacaría la

importancia de la reutilización de la basura orgánica. Subir el video a la cuenta de Facebook.

• Con una cámara digital o la cámara web de la netbook, los alumnos se pueden filmar hablando de sus experiencias y dando consejos sobre el cuidado del medio ambiente.

• En la escuela, colocar cestos con identificaciones para papeles y cartones. Podría tenerse en cuenta el eslogan del Hospital de pediatría Dr. Juan P. Garraham: "El papel no es basura" y generar otro cesto para tapitas que pueden ser donadas a esa entidad ( ver: http://www. donatustapitas.com.ar/#/donde ). Sacar fotos y subir los registros a **Facebook**.

• A través de la aplicación **Issu**, generar un libro interactivo para el "Día Mundial del medio ambiente" (5 de Junio). Abordar todos los temas posibles que son pertinentes a nuestra ciudad: contaminación acústica debido al transporte, contaminación atmosférica generada por la falta de mantenimiento de automóviles, el uso irracional del agua, el consumo desmedido de

Ministerio de Educación

**Buenos Aires Ciudad** 

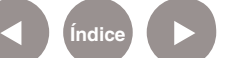

**Índice Plan Integral de Educación Digital**  Dirección Operativa de Incorporación de Tecnologías (InTec) Ministerio de Educación del Gobierno de la Ciudad de Buenos Aires

energía eléctrica por parte de los grandes edificios, empresas o fábricas, haciendo hincapié en el/

los problema/s que se observan en el barrio donde se ubica la escuela.

**Nociones básicas** Glosario

> **Perfil:** conjunto de rasgos y particularidades que el usuario arma en base a sus gustos y preferencias. Cada usuario puede elegir que tipo de información publicar.

**Muro:** espacio en donde el usuario puede escribir mensajes y permitir que sus amigos también dejen mensajes. Cualquier persona puede ver el muro de otra pero sólo podrán interactuar entre sí, si están registradas y tienen un usuaria de **Facebook**. A su vez, se pueden ver las actividades recientes del usuario. Ej.: si ingresó imágenes, si escribió en el muro de otra persona, si cambió la foto de perfil, si publicó algún enlace. También existe el **Super muro**, que es una mejora del muro que permite embeber animaciones realizadas en Flash, entre otras mejoras.

**Lista de amigos:** los usuarios que una persona agrega a su **Facebook** se los denomina **Amigos**. El usuario puede añadir a cualquier persona que conozca y esté registrada en la red social, siempre que acepte su invitación. Se pueden localizar amigos con quienes se perdió el contacto o conocer gente nueva. Para ello, el servidor de **Facebook** posee herramientas de búsqueda y de sugerencia de amigos.

**Etiquetar:** permite colocar el nombre de la persona en una foto o aplicación determinada. El usuario etiquetado puede eliminar la etiqueta.

Ministerio de Educación

**Buenos Aires Ciudad** 

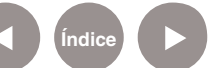

**Plan Integral de Educación Digital** Dirección Operativa de Incorporación de Tecnologías (InTec) Ministerio de Educación del Gobierno de la Ciudad de Buenos Aires

**Enlace:** permite compartir con los usuarios un sitio de Internet, video, álbum de fotos, etc.

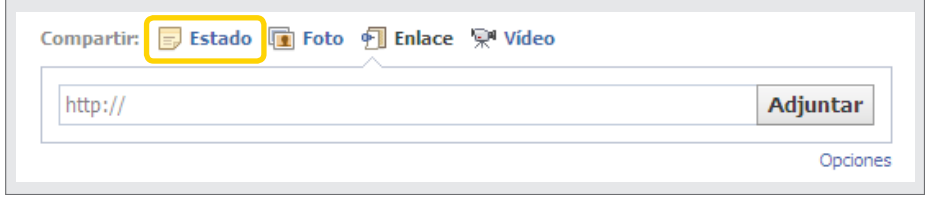

**Estado:** permite que el usuario publique y comparta en el muro un mensaje con sus amigos. Ir a Muro, y seleccionar **Estado.** En el recuadro colocar alguna frase. **Facebook** automáticamente pone a modo de guía la pregunta **¿Qué estás pensando?** Seleccionar **Compartir** para publicar su estado en el muro.

Si se quiere etiquetar a algún amigo en el estado, colocar @ y seguido el nombre de la persona. En la lista de amigos, seleccionar a la persona que se quiera etiquetar y seleccionar **Compartir**.

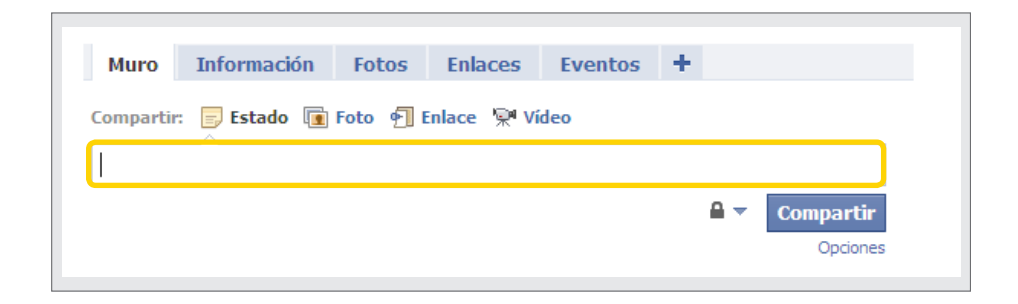

**Páginas:** se utilizan para promocionar y representar marcas o personajes específicos. No contienen foros de discusión.

**Grupos:** permite convocar a personas con intereses en común. En los grupos se pueden añadir fotos, vídeos, mensajes, etc. Contienen foros de discusión. **Facebook** tiene normativas para los grupos: están prohibidos los grupos con temáticas discriminatorias o que inciten al odio, que falten el respeto y la honra de las personas. En caso de detercar alguno que no cumpla con las normas se puede denunciar, por medio de un enlace que Facebook incluye en cada grupo que dirige a un cuadro de reclamos y quejas.

Ministerio de Educación

**Buenos Aires Ciudad** 

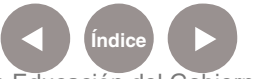

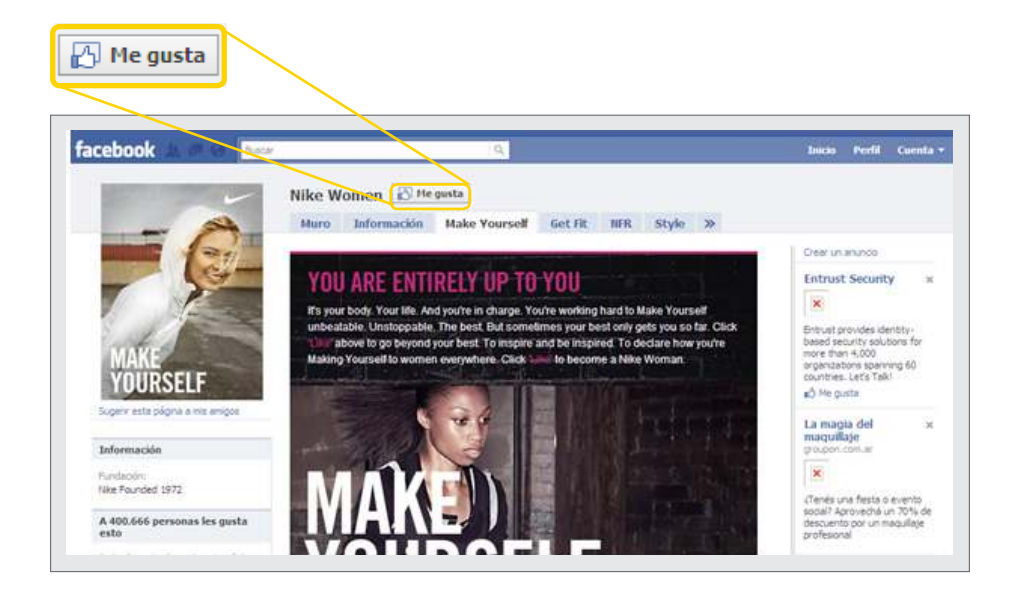

**Aplicaciones:** componentes que dan funcionalidad extra a los perfiles o a las páginas. Algunas vienen por defecto con **Facebook** y otras pueden ser creadas por los usuarios. Ej.: Galletas de la fortuna, coleccionar sonrisas, lectura de las cartas del tarot, juegos en línea.

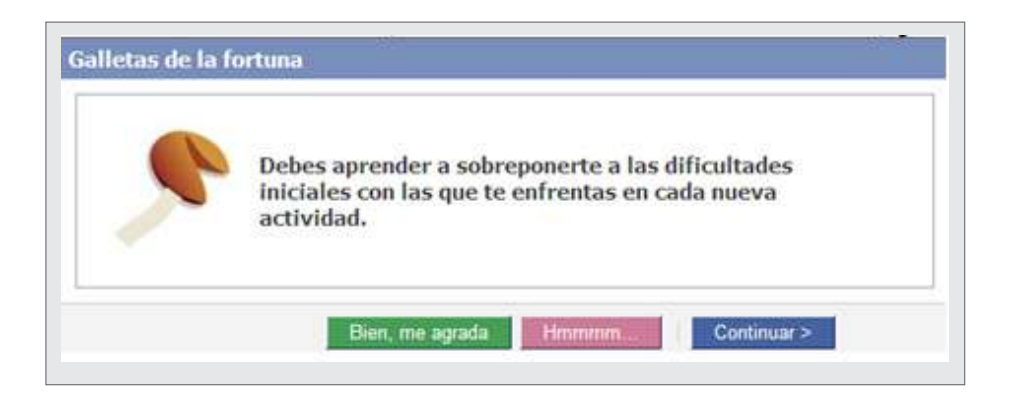

**Noticias:** permite ver los estados de todos los amigos que tenga el usuario. Es un muro general que se encuentra en la sección **Inicio**  y se actualiza constantemente cuando una persona publica algún material en su muro.

Ministerio de Educación

**Buenos Aires Ciudad** 

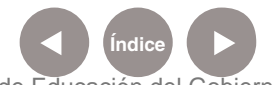

**Índice <b>Plan Integral de Educación Digital** Dirección Operativa de Incorporación de Tecnologías (InTec) Ministerio de Educación del Gobierno de la Ciudad de Buenos Aires

# **Nociones básicas** La pantalla principal

En la pantalla principal se concentran las noticias y actividades de todos los contactos que tenga el usuario. En la columna de la izquierda se accede a las aplicaciones, como noticias, mensajes, eventos, y en la columna de la derecha se observan solicitudes, notificaciones etc. En el centro de la pantalla aparecen los elementos publicados por otros usuarios amigos. Además permite escribir un mensaje de estado, compartir un enlace, comentar una foto o un estado de un amigo.

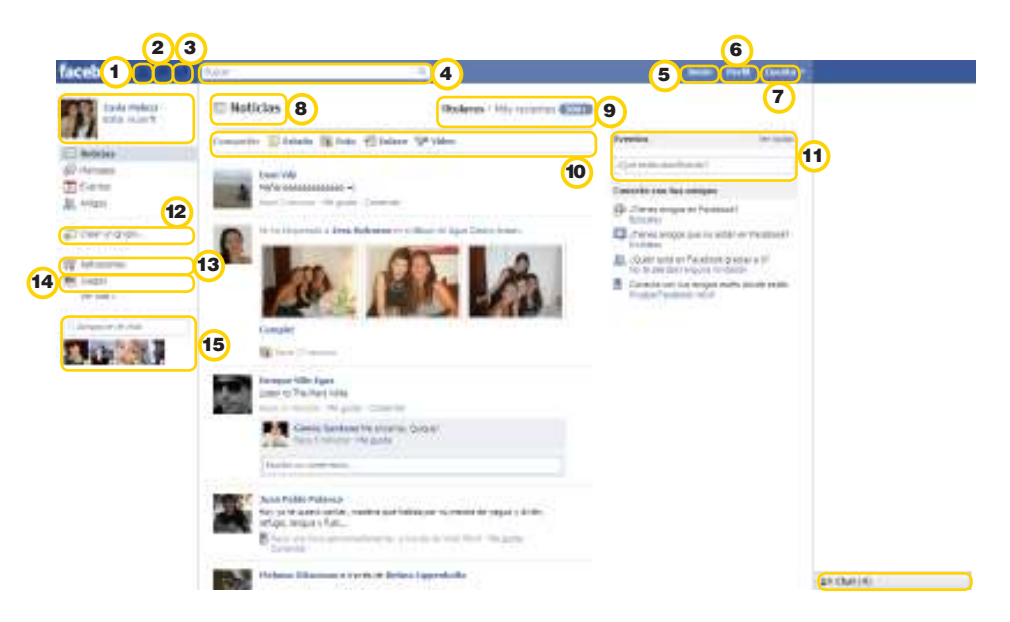

- 1 **Solicitudes de amistad:** permite ver las personas que quieren ponerse en contacto. También brinda la opción de buscar amigos en Facebook.
- 2 **Mensajes:** permite ver mensajes enviados y recibidos, y enviar un mensaje nuevo. Cada vez que llegue un mensaje aparecerá un número en color rojo que indica la cantidad de mensajes que no han sido leídos.
- 3 **Notificaciones:** permite ver todas las notificaciones. Ej.: si un amigo comentó su estado, si se etiquetó a alguien en una publicación, etc. Aparecerá un número en rojo cada vez que el usuario tenga una nueva notificación.

Ministerio de Educación

**Buenos Aires Ciudad** 

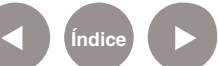

- **4) Buscar:** herramienta que permite localizar usuarios que sean parte de la lista de amigos y a otros que aún no lo son. También se pueden encontrar grupos o páginas.
- **5** Inicio: el apretar este botón se actualizan las noticias.
- <sup>6</sup> Perfil: va al perfil del usuario.
- **Cuenta:** brinda varias opciones: editar amigos, configurar la 7 cuenta, la privacidad, ayuda y cerrar la sesión.
- **8) Noticias:** permite ver los estados de todos los amigos del usuario. Es un muro general que se actualiza constantemente cuando una persona publica algún material en su muro. Las publicaciones que se realicen pueden aparecer en las páginas de inicio de todos los amigos, aunque depende del grado seleccionado de privacidad.
- **9** Titulares: al seleccionar Más recientes se ven las últimas.
- **<sup>10</sup>** Compartir: publicar el estado, cargar y hacer una foto desde la webcam de la computadora, crear un álbum de fotos, adjuntar un enlace, grabar y cargar un video.
- **11)** Eventos: visualizar fechas de acontecimientos en los que se haya etiquetado al usuario, cumpleaños de los amigos del usuario, y eventos anteriores.
- <sup>12</sup> Crear un grupo: permite crear un grupo.
- **Aplicaciones:** componentes que dan funcionalidad extra a los 13 perfiles o a las páginas.
- **Juegos:** acceder a juegos en línea. 14
- **15** Chat: permite comunicarse con otros usuarios que estén en línea.

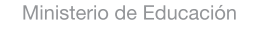

**Buenos Aires Ciudad** 

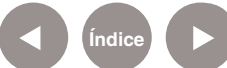

# **Nociones básicas** El muro de un contacto

Al seleccionar sobre uno de los contactos se puede visualizar sus datos personales (en caso que los haya completado), el historial de sus publicaciones, ver sus fotos, videos, etc.

1 Para dejar un mensaje en el **muro**, seleccionar **Publicación**, escribir un mensaje en el recuadro y seleccionar **Compartir**. En este caso el mensaje es de carácter público, es decir, todos los contactos de ambos pueden ver el mensaje. Para que el mensaje sea privado. seleccionar **Enviar Mensaje**.

2 **Dar un toque** es dar un guiño o llamar la atención del contacto. Si el toque se acepta y se devuelve, la persona puede ver el perfil del que envió el toque primero por una semana.

3 **Ver amistad**, permite ver los amigos que se tienen en común.

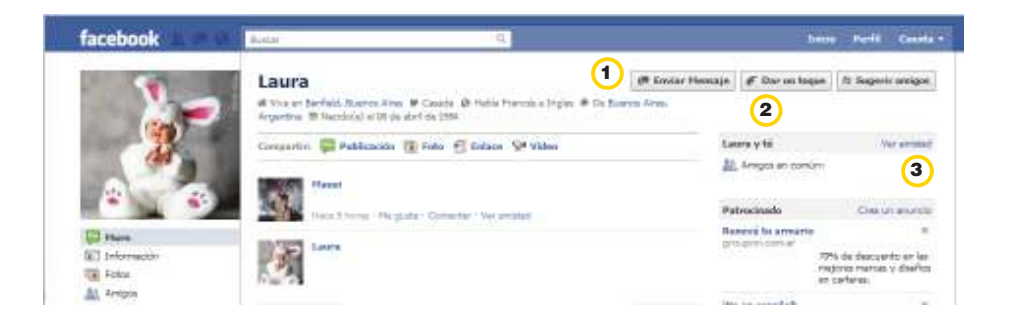

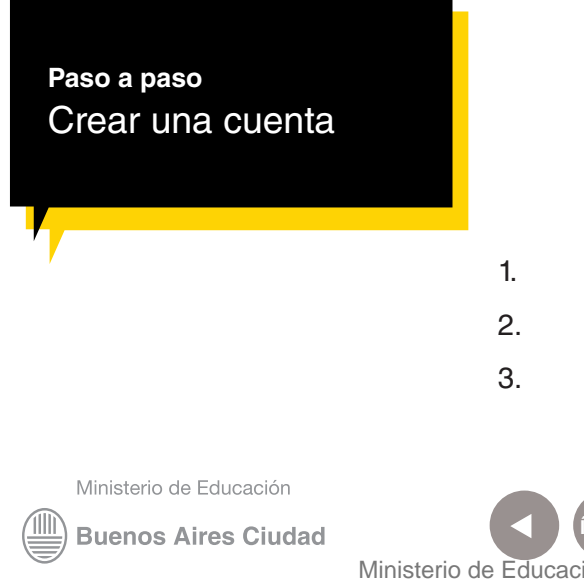

- 1. Ingresar en http://www.facebook.com
- 2. Completar los campos requeridos.
- 3. Seleccionar **Regístrate**.

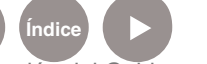

**Plan Integral de Educación Digital** Dirección Operativa de Incorporación de Tecnologías (InTec) Ministerio de Educación del Gobierno de la Ciudad de Buenos Aires

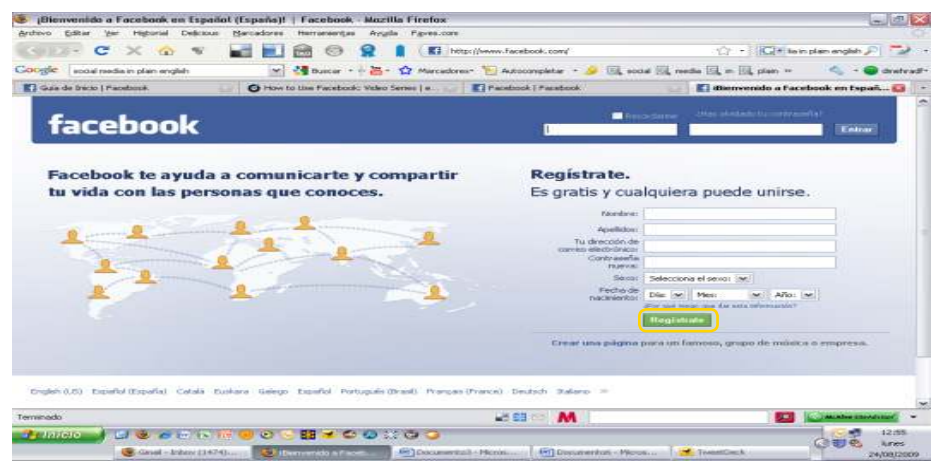

4. Como control de seguridad, hay que completar el casillero de **Texto en la imagen**, con las letras que aparecen y seleccionar nuevamente **Regístrate**.

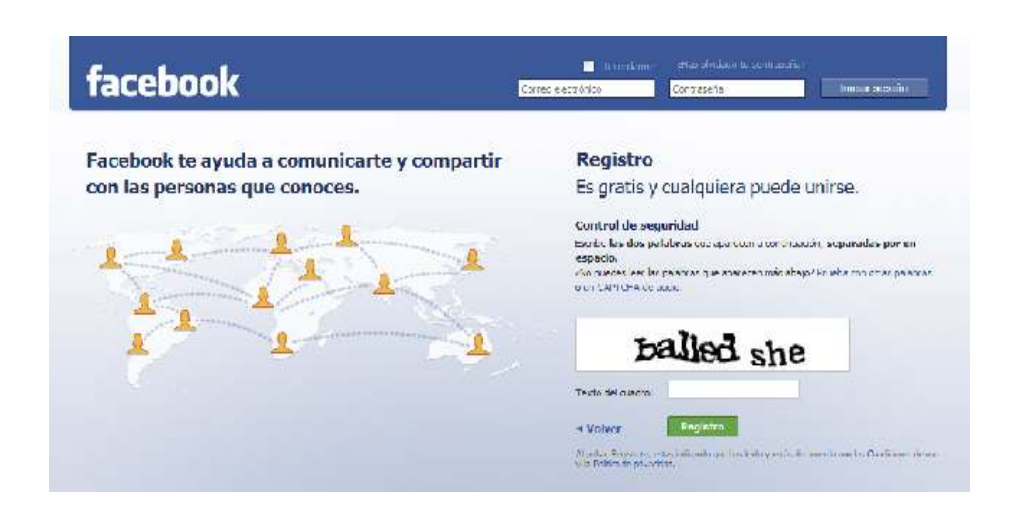

5. Llegará un correo electrónico para activar el perfil, a la cuenta que se utilizó. Seleccionar el enlace o ir directamente en **Completa tu registro**.

Ministerio de Educación

**Buenos Aires Ciudad** 

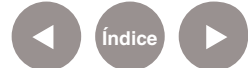

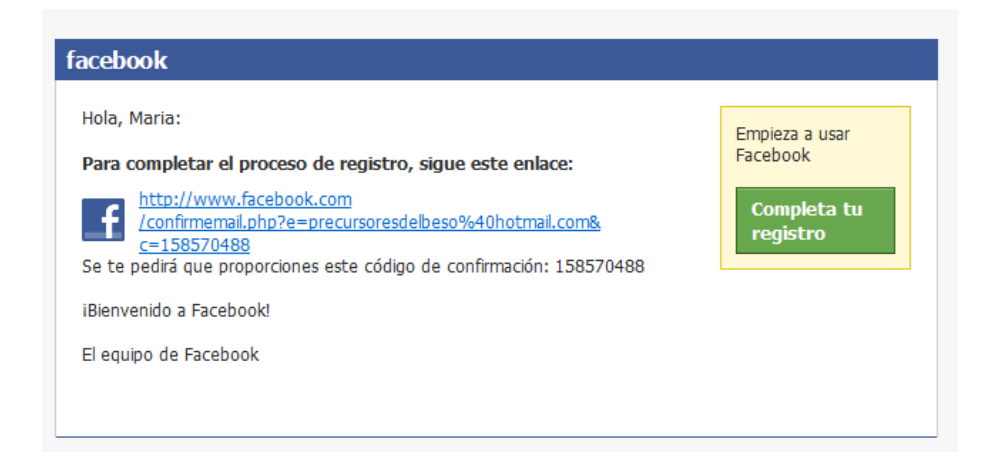

6. Aparecerán distintos pasos que funcionan como guía para completar el perfil. Estos pasos son optativos, en caso de no querer completarlos, se pueden omitir.

 **Buscar amigos:** permite importar de la cuenta de correo 1 electrónico los contactos que ya poseen cuenta en Facebook.

2) Información de perfil: permite ingresar datos personales. Ej.: sexo, fecha de nacimiento, instituciones dónde se estudió, etc.

 **Foto de perfil**: permite cargar una foto desde la computadora o 3 tomar una desde la webcam de la computadora.

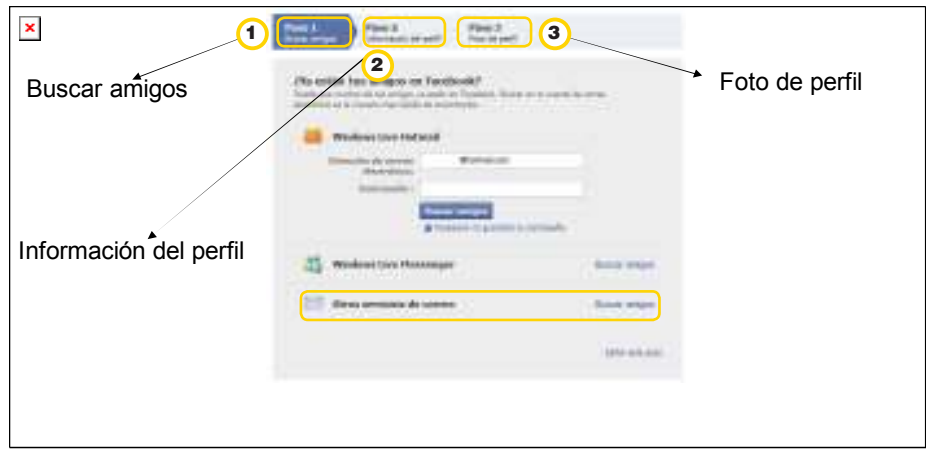

Ministerio de Educación

**Buenos Aires Ciudad** 

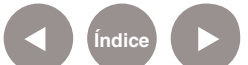

**Índice <b>Plan Integral de Educación Digital** Dirección Operativa de Incorporación de Tecnologías (InTec) Ministerio de Educación del Gobierno de la Ciudad de Buenos Aires

### **Paso a paso** Ingresar

Cada vez que se quiera iniciar sesión, hay que ingresar en **www.**

#### **facebook.com**

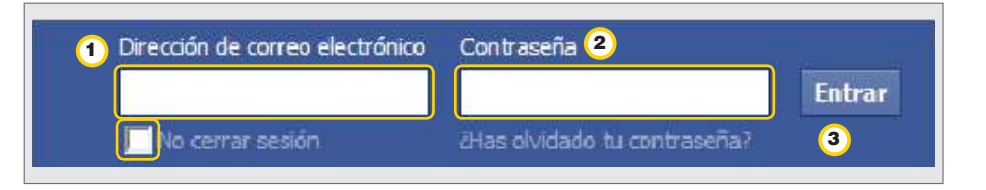

 En **Dirección de correo electrónico**, ingresar la dirección de correo 1 completa. Ej.: tutoriales@hotmail.com. Si se quiere que la computadora recuerde el usuario y contraseña, tildar **No cerrar sesión**.

 En **Contraseña**, ingresar la contraseña que se haya colocado al 2 momento de registrarse en Facebook.

3 Seleccionar Entrar.

**Paso a paso** Configurar la cuenta

> Para modificar los datos de la cuenta del usuario y determinar su privacidad, ir a **Cuenta** - **Configuración de la cuenta**. Desde ahí se podrá modificar:

- **1** Nombre: el nombre real.
- **2** Nombre de usuario: el nombre de usuario.
- **3) Dirección de correo electrónico**: agregar una cuenta de correo alternativa y modificar la visibilidad de información de contacto.

Ministerio de Educación

**Buenos Aires Ciudad** 

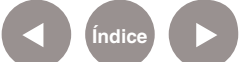

<sup>4</sup> Contraseña: cambiar la contraseña actual.

**6** Cuentas vinculadas: vincular cuentas que se tenga, como por ejemplo, de Google, MySpace, Yahoo!, con la de Facebook.

**6** Privacidad: controlar qué información se va a compartir con otros usuarios.

**7** Seguridad de la cuenta: aumentar la protección de la cuenta.

**8 Descargar tu información**: hacer una copia de la información, incluidos fotos y vídeos, las publicaciones del muro, mensajes, lista de amigos y cualquier otro contenido que se hayas compartido en el perfil. Todos estos datos estarán disponibles en un archivo comprimido. **9** Desactivar la cuenta: dar de baja a la cuenta.

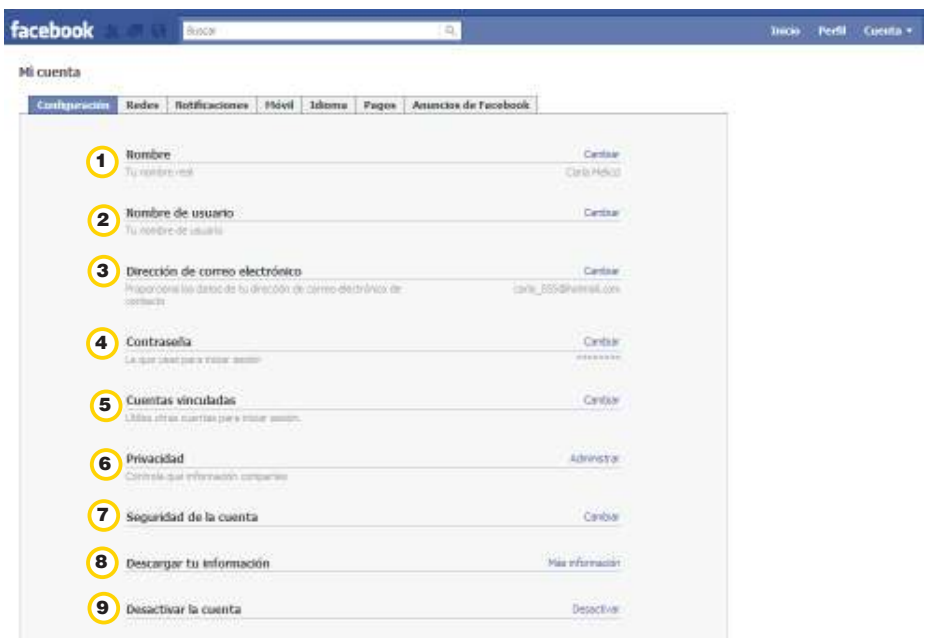

Ministerio de Educación

**Buenos Aires Ciudad** 

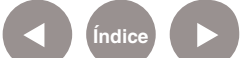

**Paso a paso** Configurar la privacidad

> Una vez que el perfil está completo, como usuario de **Facebook** hay que configurar la privacidad de la cuenta. De lo contrario, cualquier persona que sea parte de la red social podrá acceder a toda la información del perfil.

Ir a **Cuenta** - **Configuración de la privacidad** o ir a **Cuenta - Configuración** - **Privacidad**. En todos los casos habrá que elegir quiénes pueden ver los contenidos. Seleccionar:

- **Todos**: cualquier persona que tenga **Facebook** puede ver los contenidos.
- **Amigos de amigos**: los amigos de las personas que estén en la lista de amigos del usuario podrán ver los contenidos.
- **Sólo amigos**: solamente podrán ver los contenidos aquellas personas que estén en la lista de amigos.
- **Personalizar**: permite restringir los contenidos a personas que son parte de la lista de amigos del usuario. Esta opción aparece sólo en algunos casos específicos.

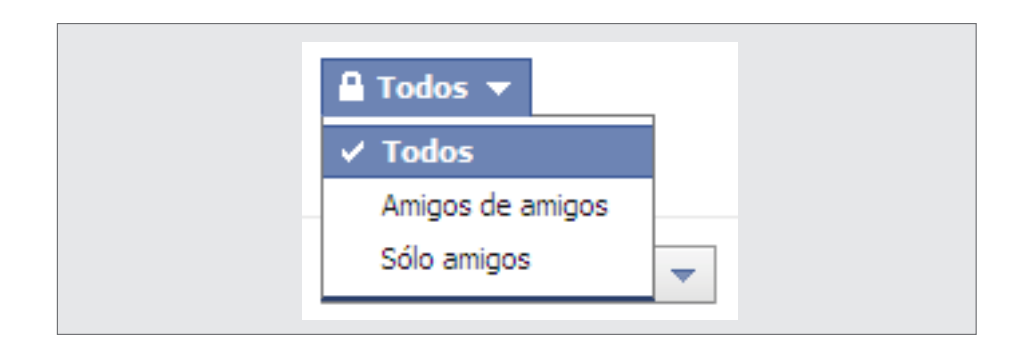

Ministerio de Educación

**Buenos Aires Ciudad** 

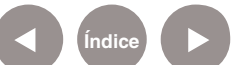

La opción **Elige tu configuración de privacidad** incluye:

**1) Conectar en Facebook**: permite controlar la información básica para que otros usuarios puedan localizar a una persona en Facebook. El nombre, imagen de perfil, redes y nombre de usuario están disponibles para todos los usuarios de Facebook.

2) Compartir en Facebook: permite controlar quiénes pueden ver el contenido que se publica, como actualizaciones de estado, fotos y vídeos. Seleccionar **Personalizar la configuración**.

**3** Aplicaciones y sitios web: controla qué información es compartida en sitios web, aplicaciones y buscadores que el usuario y sus amigos utilicen. Se pueden desactivar todas las aplicaciones de la plataforma y especificar si se quiere o no mostrar la vista previa del perfil de Facebook cuando se busque al usuario en buscador.

 **Lista de bloqueados**: permite bloquear a personas para que 4 no puedan contactarse o ver la información personal del usuario en Facebook. También se puede especificar los amigos de los que se desea ignorar las invitaciones de aplicación.

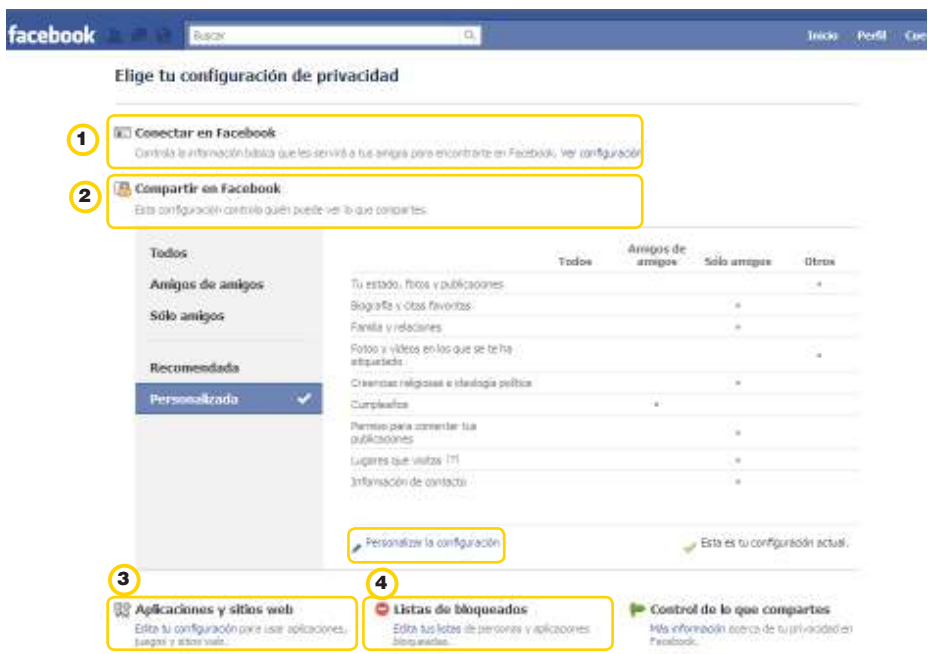

Ministerio de Educación

**Buenos Aires Ciudad** 

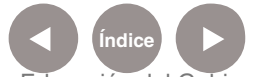

**Plan Integral de Educación Digital** Dirección Operativa de Incorporación de Tecnologías (InTec) Ministerio de Educación del Gobierno de la Ciudad de Buenos Aires

#### **Conectar en Facebook** incluye estas opciones.

#### Elige tu configuración de privacidad » Conectar en Facebook

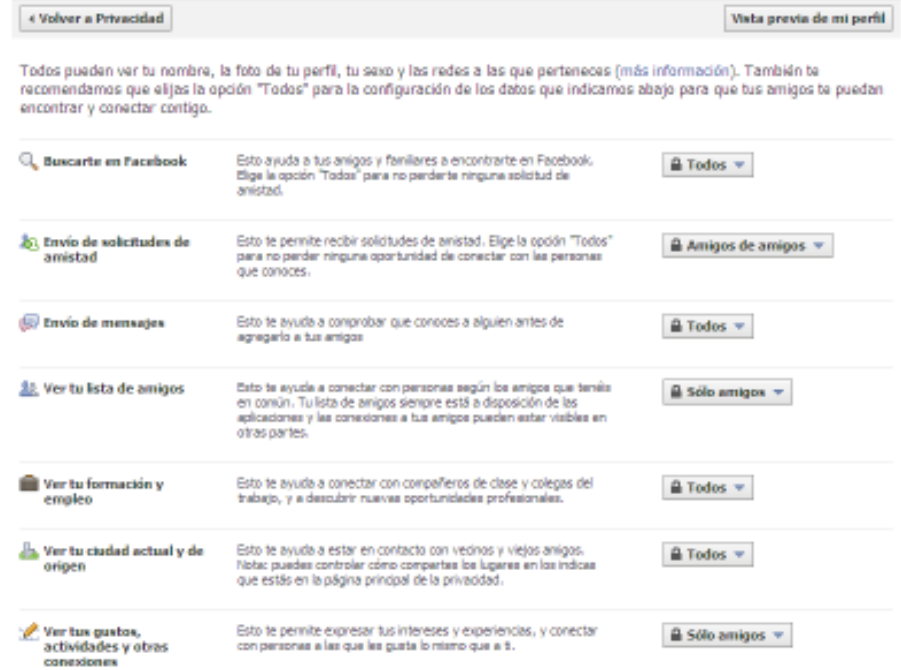

#### **Personalizar la configuración** incluye estas opciones

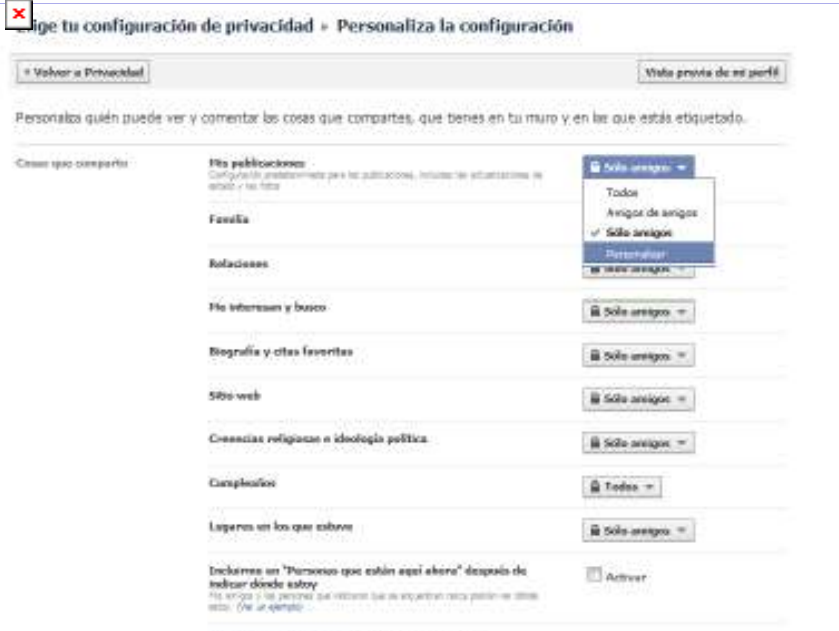

Editor la privacidad del 88 ani para las fotos esistentes.

Ministerio de Educación

11 I

**Buenos Aires Ciudad** 

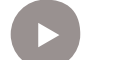

**Índice Plan Integral de Educación Digital**  Dirección Operativa de Incorporación de Tecnologías (InTec) Ministerio de Educación del Gobierno de la Ciudad de Buenos Aires

## **Paso a paso** Editar perfil

Ir a **Perfil** y seleccionar **Editar perfil**. No es de carácter obligatorio completar todos los campos. Se podrá modificar:

**Información básica**: ciudad actual, ciudad de origen, sexo, fecha de nacimiento, ideología política, creencias religiosas, etc.

**Foto del perfil**: subir una foto.

**Personas destacadas**: aclarar la situación sentimental, modificar la lista de amigos, etc.

**Formación académica y empleo**: empresa, universidad y escuela secundaria.

**Filosofía**: creencias religiosas, ideología política, etc.

**Arte y Ocio**: música, libros, películas, televisión y juegos.

**Deportes**: equipo de fútbol favorito, deportes que se practican, etc.

**Actividades e intereses**.

**Información de contacto**: direcciones de correo electrónico, teléfono móvil, vecindario, etc.

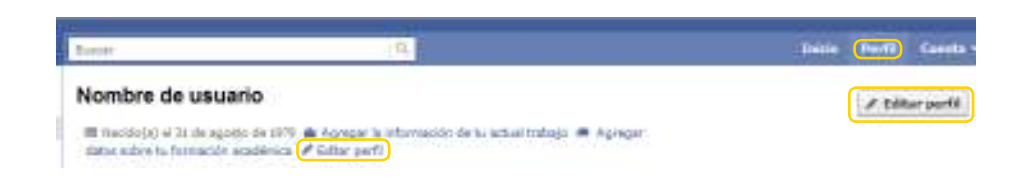

Ministerio de Educación

**Buenos Aires Ciudad** 

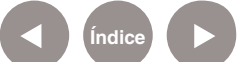

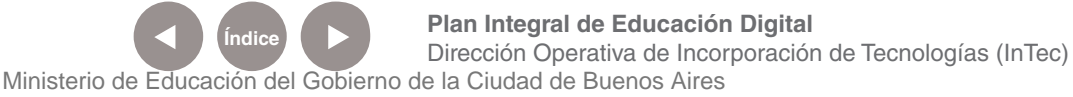

**Paso a paso** Comentar las publicaciones

> Todas las publicaciones que los usuarios realicen se pueden comentar salvo que el usuario haya configurado su cuenta para evitar comentarios.

Cuando se haya publicado algo en el muro aparecerá cuándo el usuario publicó ese contenido junto a tres opciones:

# Hace 5 minutos · Me gusta · Comentar · Compartir

• **Me gusta:** es un botón que permite expresar que el comentario que realizó el usuario es agradable. Al seleccionarlo, el nombre de la persona quedará abajo del comentario. En el caso que se quiera eliminar la acción, se podrá seleccionar la opción **Ya no me gusta**. Ej.:

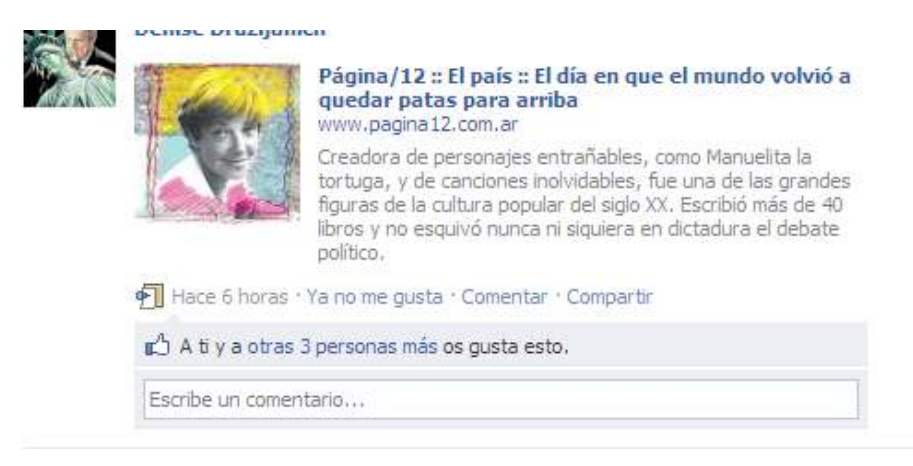

• **Comentar:** permite escribir un mensaje debajo de la publicación. Al seleccionar **Comentar** y se abrirá un cuadro para escribir el comentario.

Ministerio de Educación

**Buenos Aires Ciudad** 

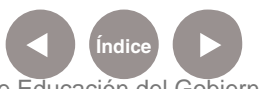

**Plan Integral de Educación Digital** Dirección Operativa de Incorporación de Tecnologías (InTec) Ministerio de Educación del Gobierno de la Ciudad de Buenos Aires

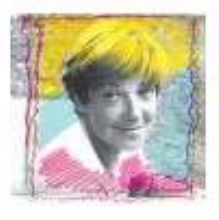

#### Página/12 :: El país :: El día en que el mundo volvió a quedar patas para arriba www.pagina12.com.ar

Creadora de personajes entrañables, como Manuelita la tortuga, y de canciones inolvidables, fue una de las grandes figuras de la cultura popular del siglo XX. Escribió más de 40 libros y no esquivó nunca ni siquiera en dictadura el debate politico.

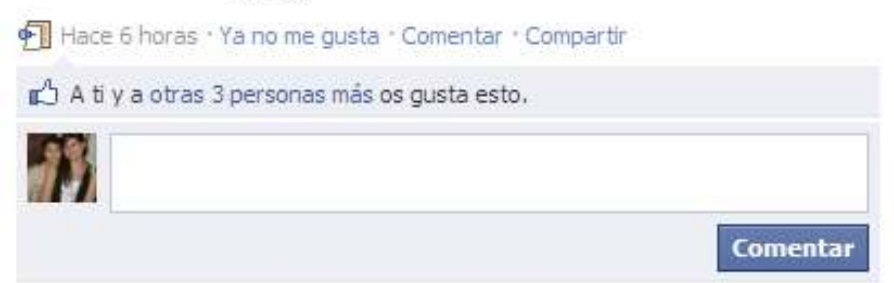

• **Compartir**: permite copiar la publicación de un contacto y publicarla en el muro personal. Al seleccionar esta opción se abrirá un recuadro, donde se podrá escribir un nuevo estado en **¿Qué estás pensando?** Al finalizar, seleccionar **Compartir**.

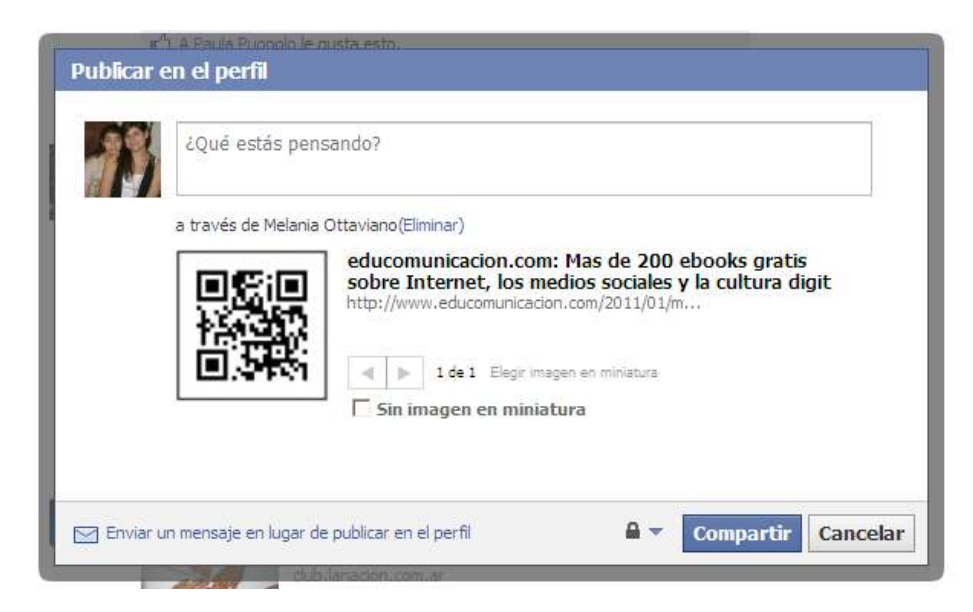

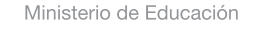

**Buenos Aires Ciudad** 

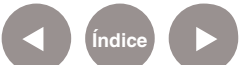

**Paso a paso** Hablar con otros usuarios. Chat

> Para iniciar una conversación con otra persona el usuario debe estar en línea. El círculo verde ubicado al lado del nombre indica que está disponible para chatear y la luna color azul indica que el usuario está inactivo, pero que puede recibir mensajes.

Para configurar el chat ir a **Opciones**.

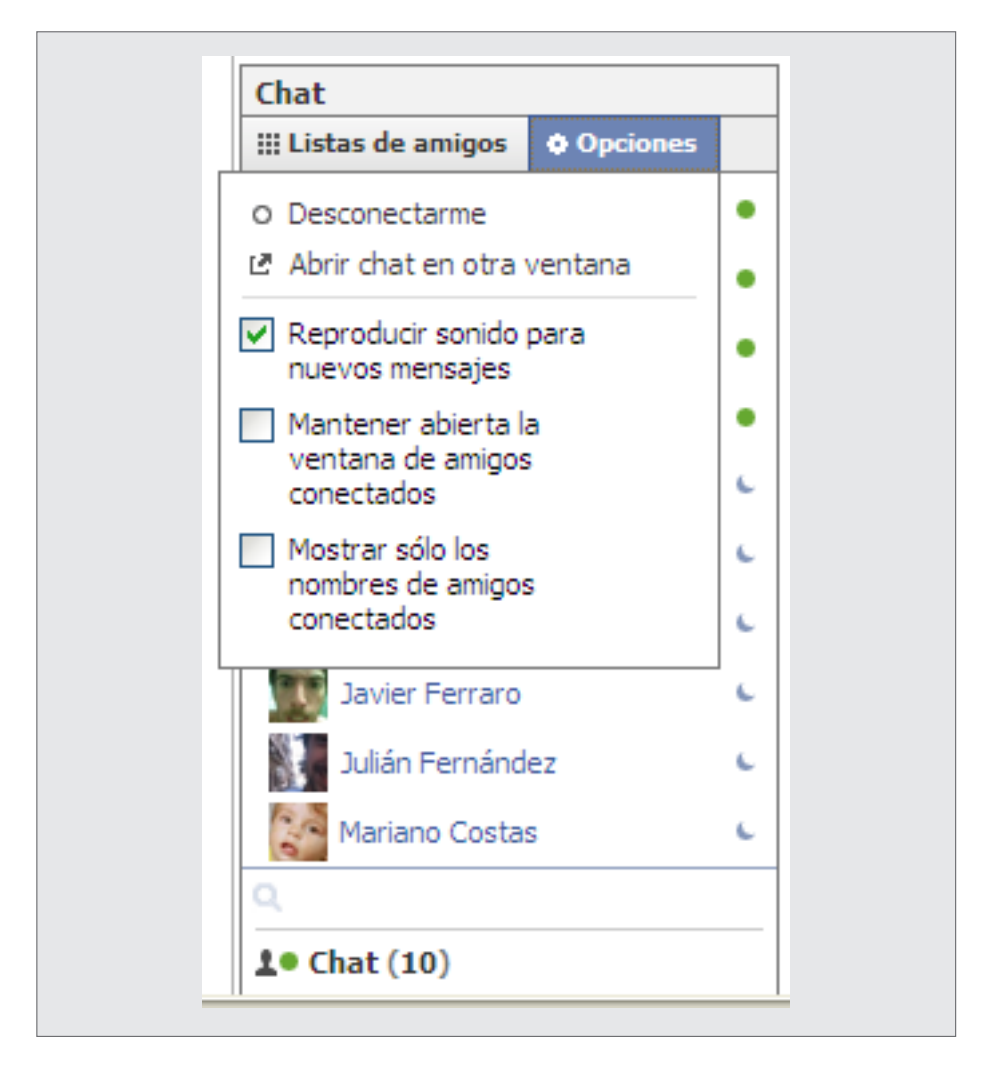

Ministerio de Educación

**Buenos Aires Ciudad** 

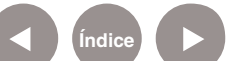

# **Paso a paso** Editar amigos

Para editar la lista de amigos:

1. Ir a **Cuenta** y seleccionar **Editar Amigos**.

2. En el recuadro se podrá elegir cómo visualizar la lista de amigos y también buscarlos por interacciones recientes, ciudad actual, ciudad de origen, institución educativa, etc.

3. Para eliminar un contacto ir a **Amigos** y seleccionar la cruz de color azul.

4. En **Solicitudes** se podrán ver las solicitudes pendientes de aceptación de amigos.

5. Si los contactos completaron en información básica algún número telefónico, aparecerá en **Agenda telefónica**. También muestra los contactos que se han exportado desde un dispositivo móvil.

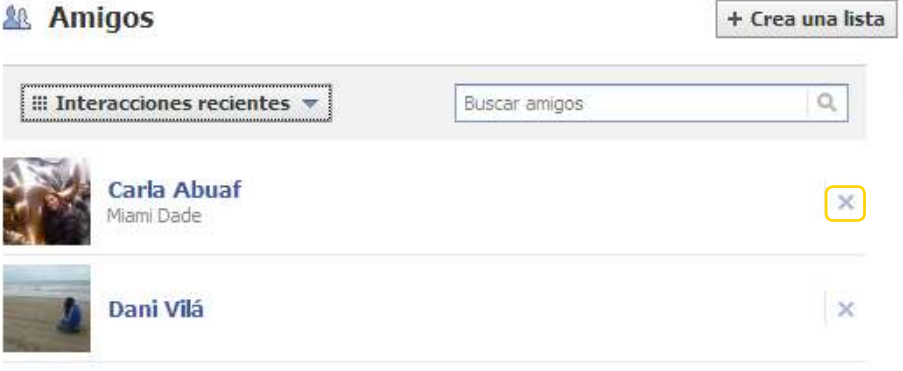

**Paso a paso** Crear un álbum de fotos

> En la pestaña **Fotos** se puede crear y ver los álbumes de fotos subidos.

**1** Ir a Foto y seleccionar Crear un álbum.

Ministerio de Educación

**Buenos Aires Ciudad** 

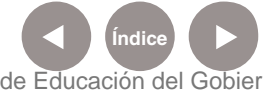

**Plan Integral de Educación Digital** Dirección Operativa de Incorporación de Tecnologías (InTec) Ministerio de Educación del Gobierno de la Ciudad de Buenos Aires

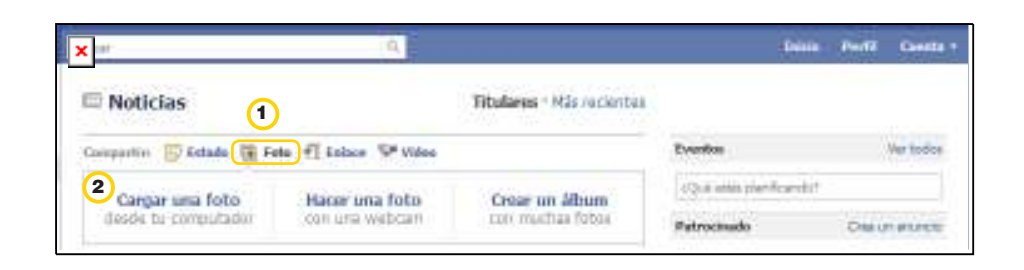

<sup>2</sup> Se abrirá una nueva ventana para elegir las fotos que se desean publicar. La carga puede tardar varios minutos dependiendo de la cantidad y tamaño de las imágenes. De esta manera, las fotos aparecerán en la pestaña **Fotos** y en el muro se mostrará un resumen del álbum.

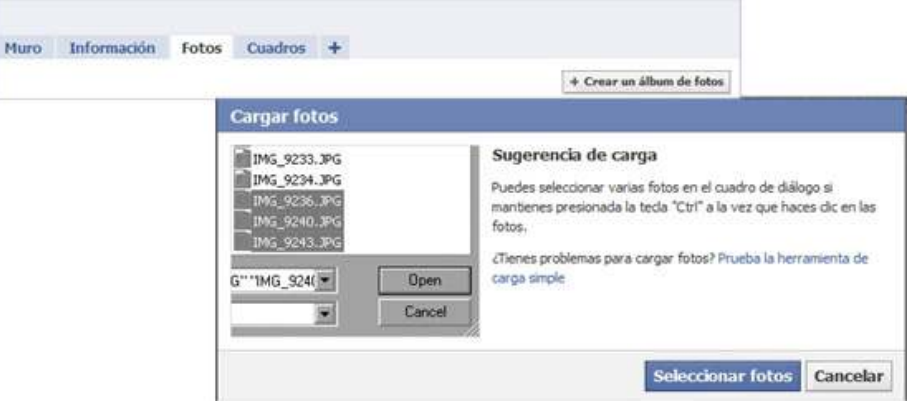

**Paso a paso** Editar un álbum de fotos

Una vez que se creó el álbum se podrá editar el contenido.

- 1. Ir a **Fotos** y seleccionar el álbum.
- 2. Ir a **Editar información del álbum**.
- En **Editar fotos** se podrá modificar cada foto del álbum. Ej.: agregar un pie de foto, etiquetar a alguien, elegir la foto para portada del álbum o eliminar la foto. Una vez que se hayan hecho todos los cambios, seleccionar **Guardar cambios**.
- En **Editar información** se podrá modificar el **Nombre del álbum**, **Lugar**, hacer una breve **Descripción** y en **Privacidad**, elegir

Ministerio de Educación

**Buenos Aires Ciudad** 

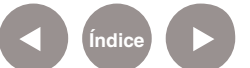

quiénes podrán tener acceso al álbum.

- **Eliminar**: permite borrar el álbum que se creó.
- 3. Para etiquetar a las personas que aparecen o no en las fotos, ir a **Etiquetar las fotos**.
- 4. Se activará un recuadro donde hay que escribir el nombre de la persona a etiquetar.
- 5. Seleccionar **Guardar las etiquetas** y **Cerrar**.

Todos los álbumes creados cuentan con una dirección o URL para compartir las fotos con otras personas que no estén en Facebook.

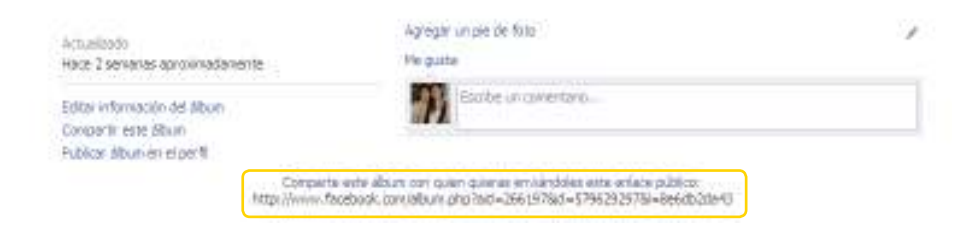

Para compartir el álbum con determinados contacto de la lista de amigos, seleccionar **Compartir este álbum**. Se abrirá una ventana.

- En **Para**, escribir el nombre de las personas que se quieran compartir.
- En **Mensaje**, si se desea, escribir una frase.
- Seleccionar **Enviar mensaje.**

En el caso que no se quiera mandar el álbum como mensaje seleccionar **Publicar** en el perfil en lugar de enviar un mensaje.

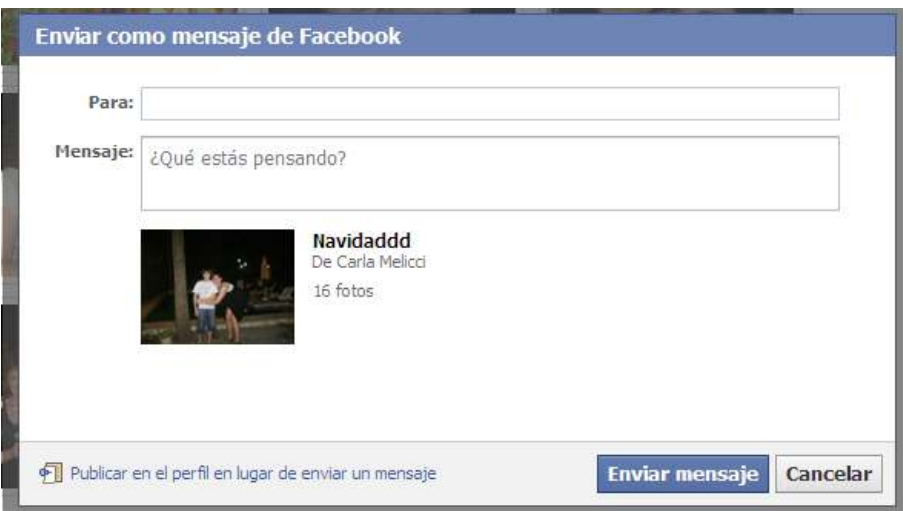

Ministerio de Educación

**Buenos Aires Ciudad** 

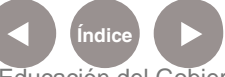

**Indice <b>Plan Integral de Educación Digital** Dirección Operativa de Incorporación de Tecnologías (InTec) Ministerio de Educación del Gobierno de la Ciudad de Buenos Aires

# **Paso a paso** Cerrar sesión

- 1. Ingresar en la pestaña **Cuenta**.
- 2. Seleccionar **Salir**.

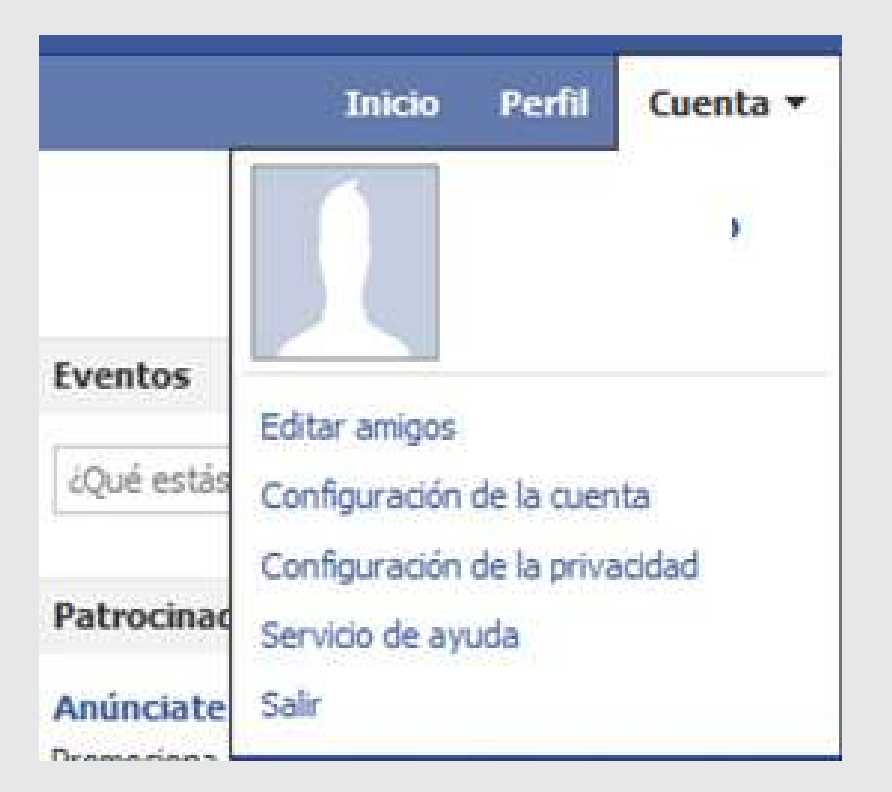

# **Medidas de seguridad** Recomendaciones

Aunque se configure la privacidad con la opción **Sólo amigos**, siempre se puede filtrar algo. Se aconseja para mayor seguridad:

- Definir las opciones de seguridad/ privacidad para la información que se va a publicar.
- Agregar sólo a personas conocidas.
- No agregar información muy personal, como números de teléfonos,

Ministerio de Educación

**Buenos Aires Ciudad** 

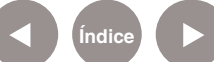

**Indice <b>Plan Integral de Educación Digital** Dirección Operativa de Incorporación de Tecnologías (InTec) Ministerio de Educación del Gobierno de la Ciudad de Buenos Aires

direcciones, etc.

- No colocar en las actualizaciones de estado la ubicación física, o lo que se piensa hacer. Ej.: de vacaciones en Mar del Plata.
- No agregar aplicaciones de árbol familiar o grupos familiares para que no pueda ser ubicado el entorno inmediato. En caso de que sí se desee, configurarlo para que sólo sea visible por los miembros familiares.

**Medidas de seguridad** Denunciar contenido ofensivo

> La forma más efectiva de denunciar contenido ofensivo es seleccionar la opción **Denunciar** ubicada junto al contenido, ya sea un mensaje, una foto, un grupo o evento.

Al percibir un comportamiento abusivo por parte de algún contacto de la lista de amigos, conviene denunciarlo mediante el enlace **Denunciar/bloquear a esta persona** que se encuentra en la parte inferior de su perfil.

También se recomienda bloquearlo, agregándolo a la **Listas de bloqueados**, para que no tenga acceso al hacer búsquedas, ver la información personal publicada, ni ponerse en contacto a través de mensajes personales, publicaciones en el muro o envío de toques.

Si el acoso es por medio del chat, como sólo tienen acceso a éste los contactos agregados a la lista de amigos, se deberá proceder a eliminarlo de la misma. Al enviar una denuncia, seguir las instrucciones y elegir el tipo de denuncia adecuado.

Ministerio de Educación

**Buenos Aires Ciudad** 

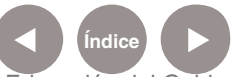

# Enlaces de interés

**Tutorial de Facebook en línea** - Fundación para la Formación Técnica en Máquina-Herramienta. País Vasco. España. http://www.imh.es/dokumentazio-irekia/manuales/manual-facebookredes-sociales-para-usuario-y-para-empresa

**Proyecto Facebook:** Taller de Procesamiento de datos de la Licenciatura de Ciencias de la Comunicación, Facultad de Ciencias Sociales, Universidad de Buenos Aires, Argentina (UBA). Docente a cargo Alejandro Piscitelli.

http://www.proyectofacebook.com.ar/

**Prevención en el uso de redes sociales "Atrapado en la red".**  Disponible en: http://www.youtube.com/watch?v=Nrmz0wKC1i0

**"Piénsalo antes de publicar"** Disponible en: http://www.youtube.com/watch?v=SSaabPa2Nxw

**"Antes de colgar tu imagen en la web...piénsalo" .**  Disponible en: http://www.youtube.com/watch?v=LD70Q41bbqU

**"No te fíes de todo".**  Disponible en: http://www.youtube.com/watch?v=8I1N-6VAymk

**"Bloquea el acoso en linea".**  Disponible en: http://www.youtube.com/watch?v=ch1SwcAra-E

## **"Las palabras duelen".**

Disponible en: http://www.youtube.com/watch?v=2efNt365hZU

Ministerio de Educación

**Buenos Aires Ciudad** 

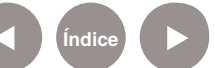

**Plan Integral de Educación Digital** Dirección Operativa de Incorporación de Tecnologías (InTec) Ministerio de Educación del Gobierno de la Ciudad de Buenos Aires

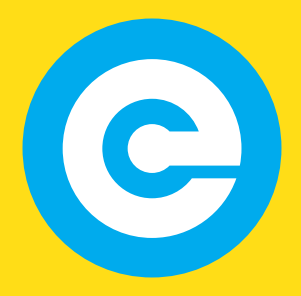

www.educacion.buenosaires.gob.ar

Contacto:

**asistencia.pedagogica.digital@bue.edu.ar**

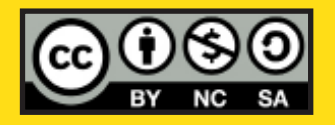

Esta obra se encuentra bajo una Licencia Attribution-NonCommercial-ShareAlike 2.5 Argentina de Creative Commons. Para más información visite http://creativecommons.org/licenses/by-nc-sa/2.5/ar/

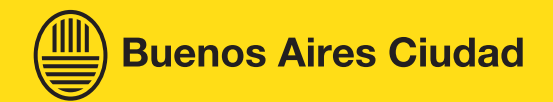

Ministerio de Educación

Ministerio de Educación del Gobierno de la Ciudad de Buenos Aires 24-05-2025